## PRIOR TO OPEN REGISTRATION: Create a Saved Schedule

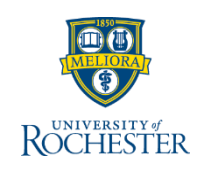

*Use this reference when preparing to register BEFORE the registration window is open. Follow these steps to build your saved schedule.* 

- *A. Find a course section needed for the academic term*
- *B. Create a saved schedule by name and build it*
- *C[. Register from your saved schedule](http://tech.rochester.edu/wp-content/uploads/QRC_Student-View-a-Saved-Schedule_U-of-R_20200228_mb.pdf)*

### **Find Course Sections** A

- 1. From your Home page, click **Academics**
- 2. Under Planning & Registration, click **Find Course Sections**

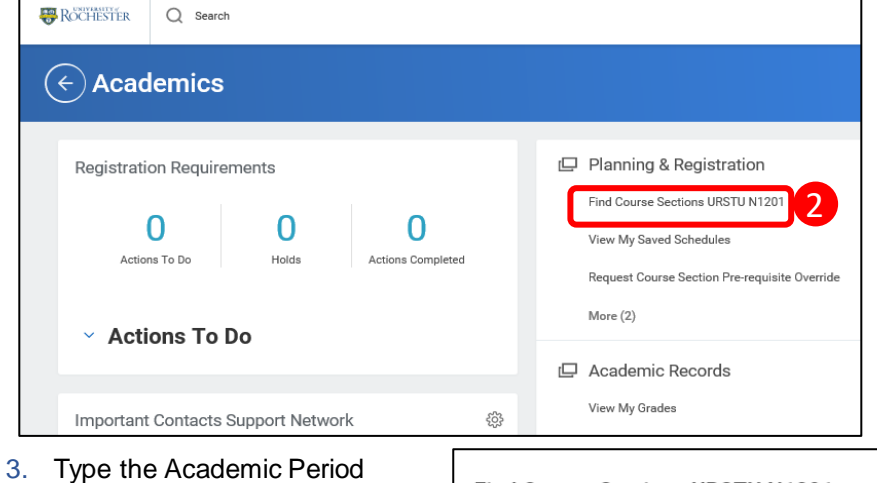

- you are looking for (*Fall 2020*) and select the period that corresponds to the desired academic unit. **Note:** You can only enter one Academic Period at a time
- 4. Select the appropriate **Academic Level** for the course section(s)
- 5. Click **OK**

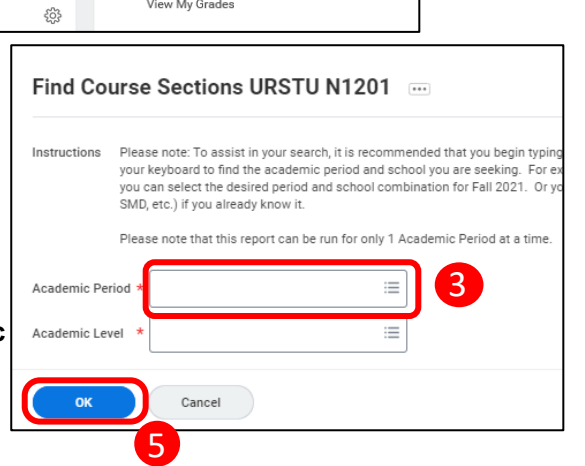

### 6. Enter the course name/abbreviation in search

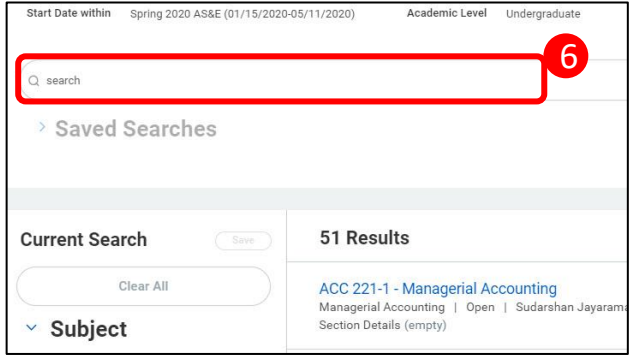

7. Click on the course section name that best fits your schedule

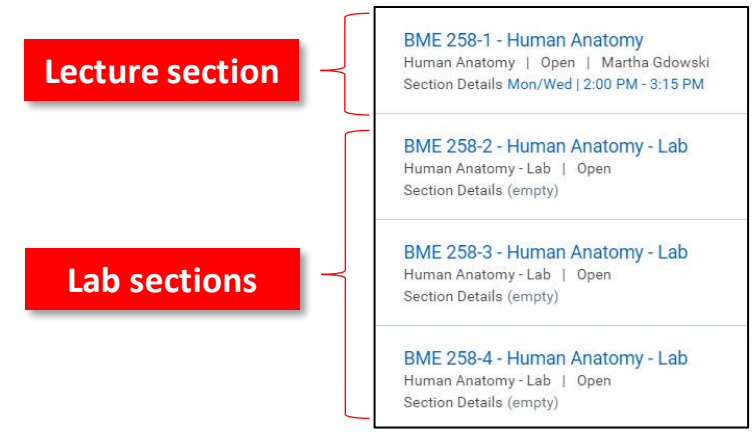

# **REGISTRATION IS OPEN: Register from Saved Schedule**

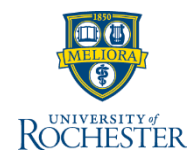

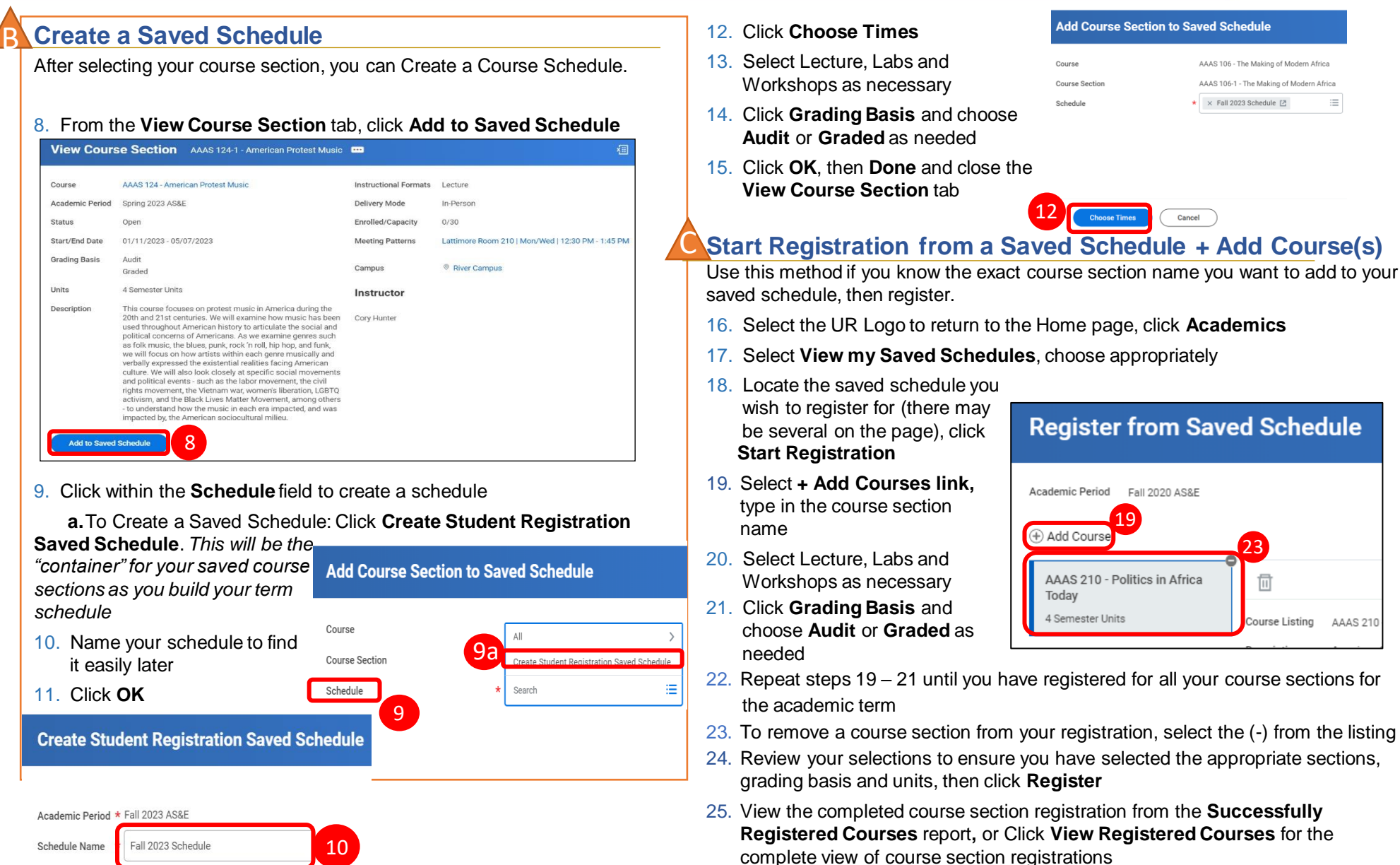